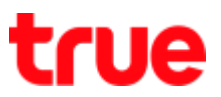

# **Update location on Samsung Galaxy J7 Pro**

- 第 サ .d 45% Q 19:02 เขตบางเขน Swism 25g 15:50 (3) Google พูดว่า "Ok Google" 999 pay  $|27|$ B. ปฏิทิน Samsung Google Microsoft Pay Apps Q िं। เน็ต PlayStore กล้องถ่ายรูป โทรศัพท์ ชื่อความ อื่นเ
- 1. On main screen, swipe screen up 2. Select **(Settings)**
	-

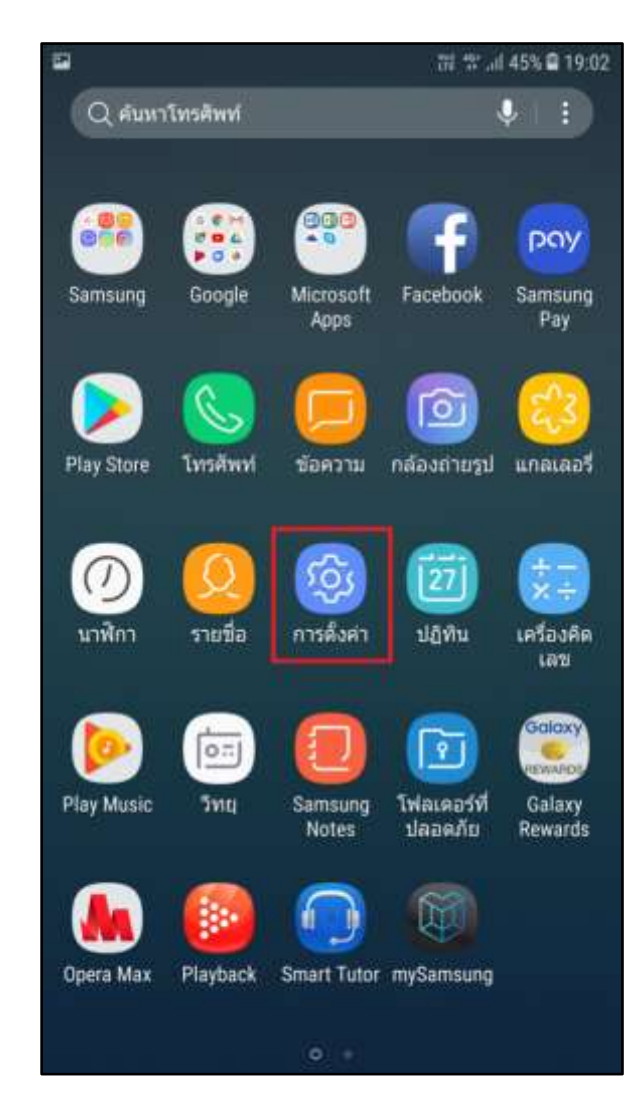

TRUE CORPORATION PUBLIC COMPANY LIMITED 18 TRUE TOWER, RATCHADAPHISEK ROAD, HUAI KHWANG, BANGKOK10310 THAILAND WWW.TRUECORP.CO.TH

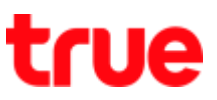

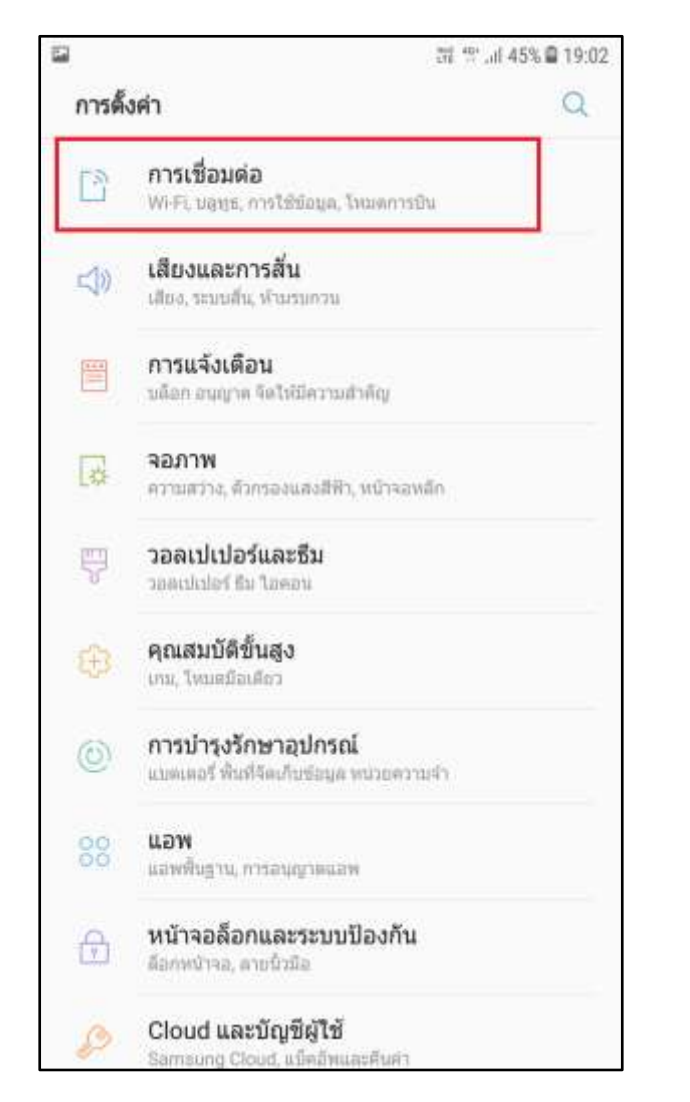

### 3. And then **(Connections)** 4. Select **(Mobile networks)**

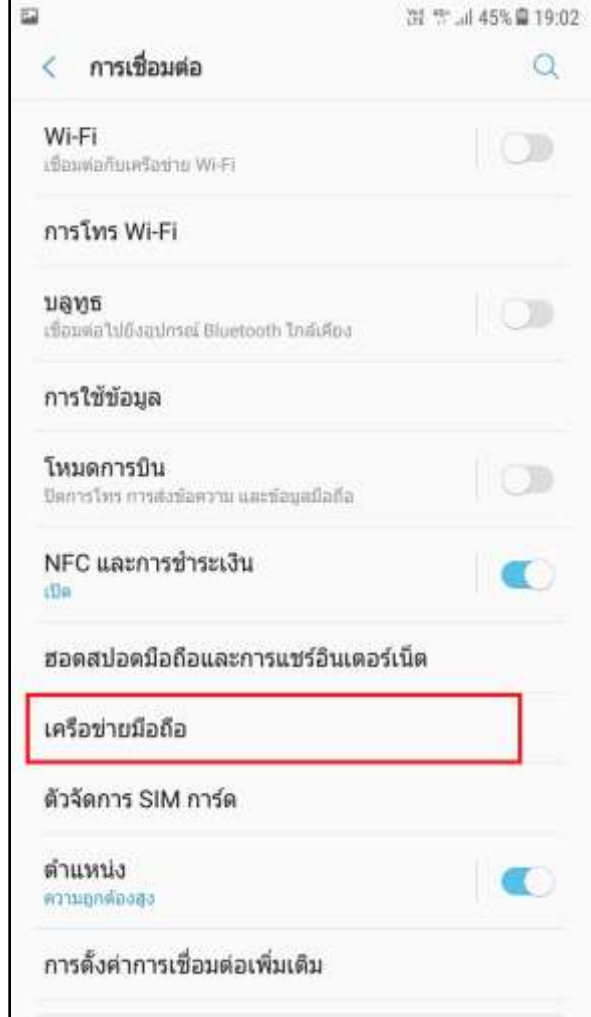

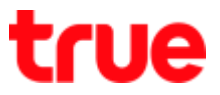

5. And then **(Network operators)** 6. Choose **(Search networks)**

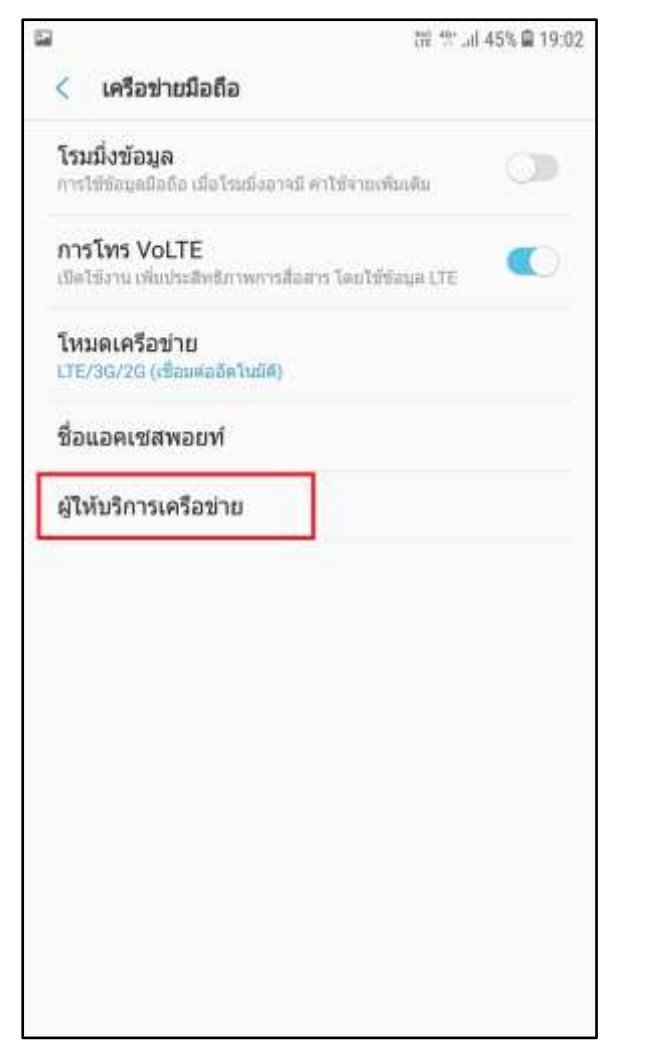

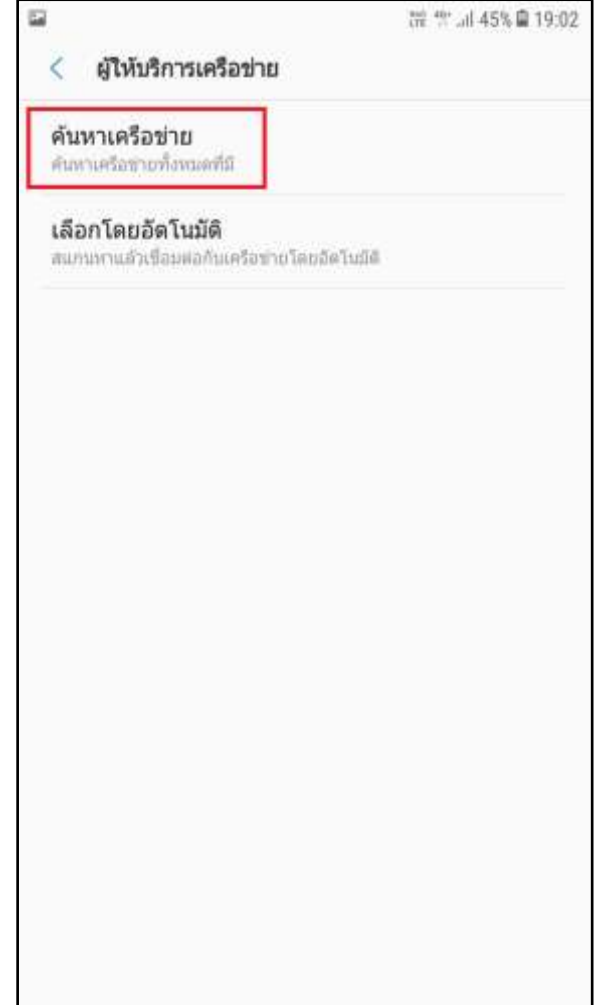

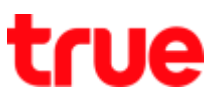

7. A pop up (Disconnect network), choose

### **(OK)**

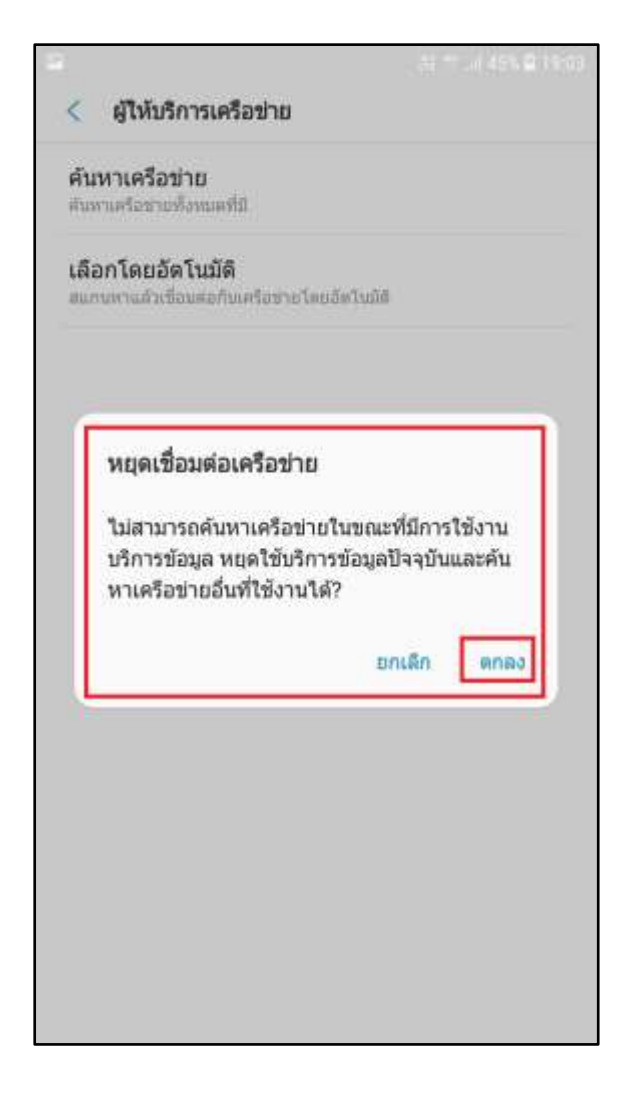

8. Searching for network > wait around 4 –

### 8 minutes

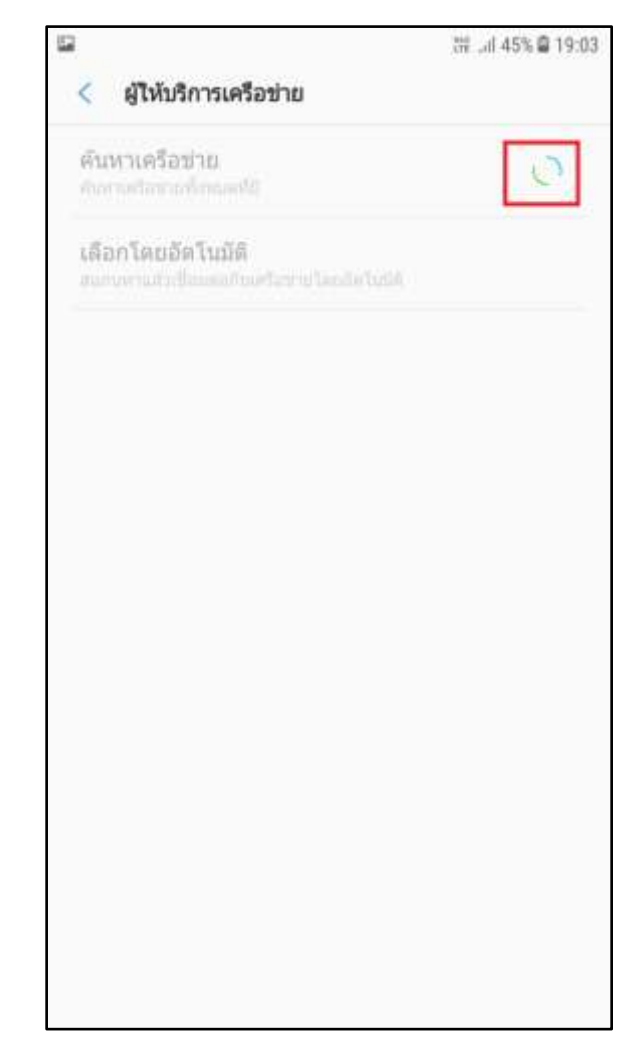

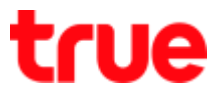

9. When stop searching, network name will

# appear, choose AIS

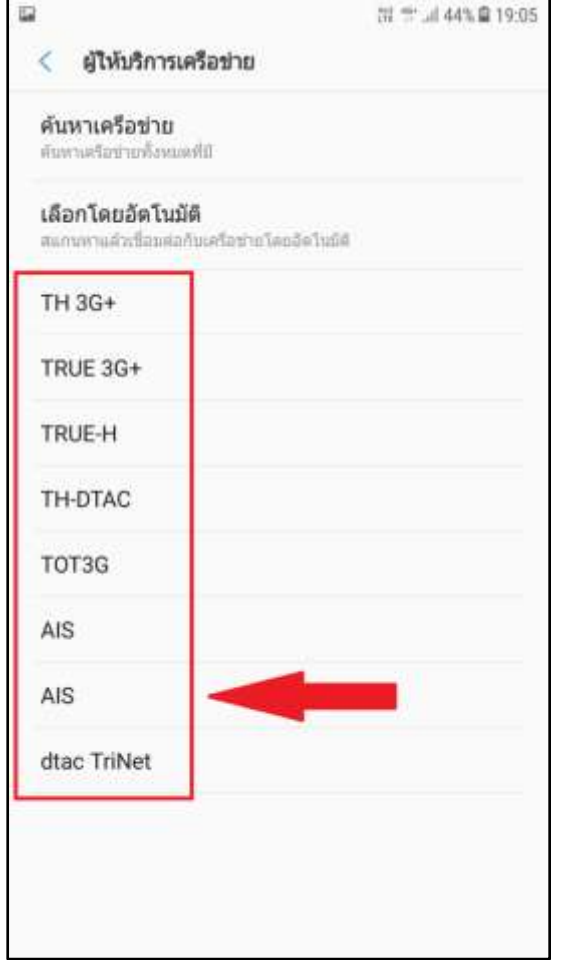

10. A pop up (Disconnect network), choose

# **(OK)**

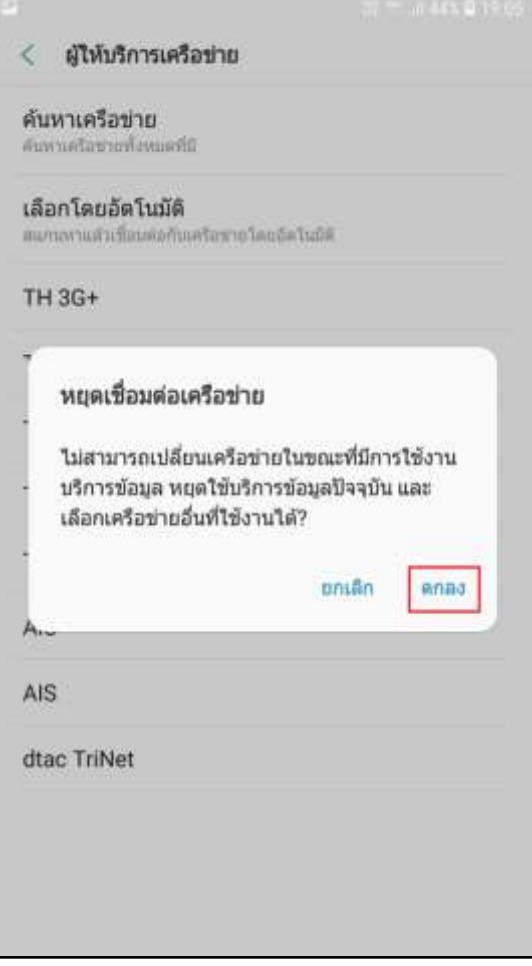

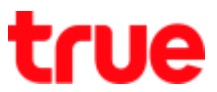

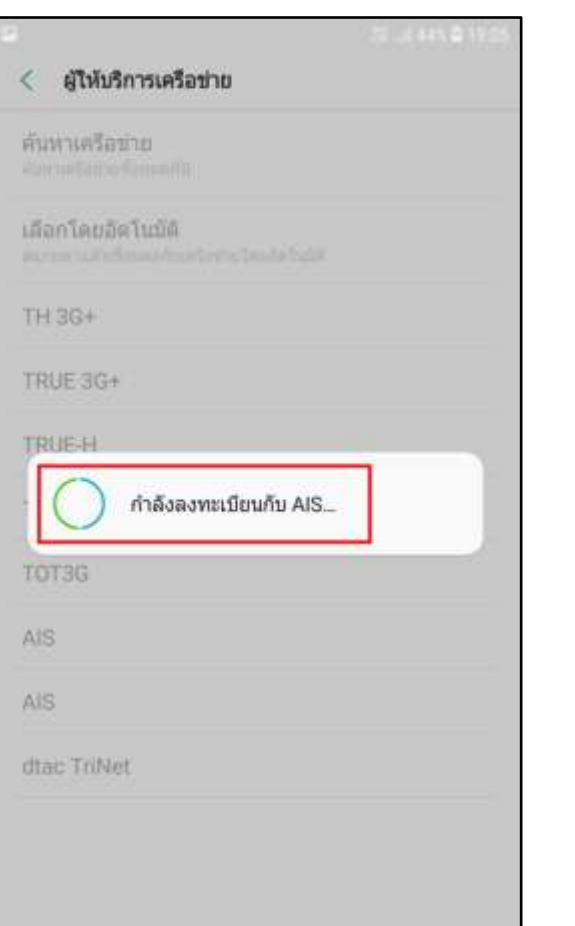

11. Registering on AIS... 12. Since it is a wrong selection, below it will show (Your sim card does not allow a connection to this network.)

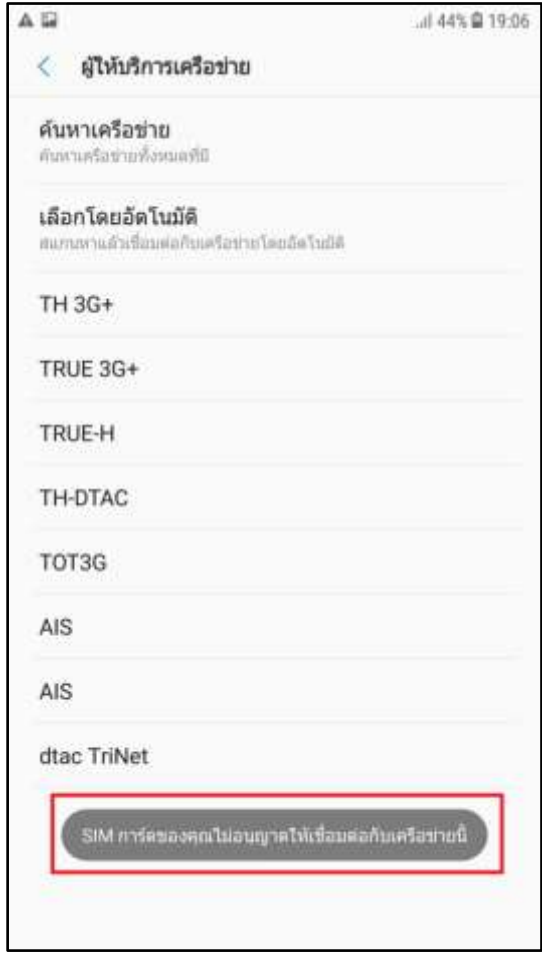

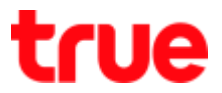

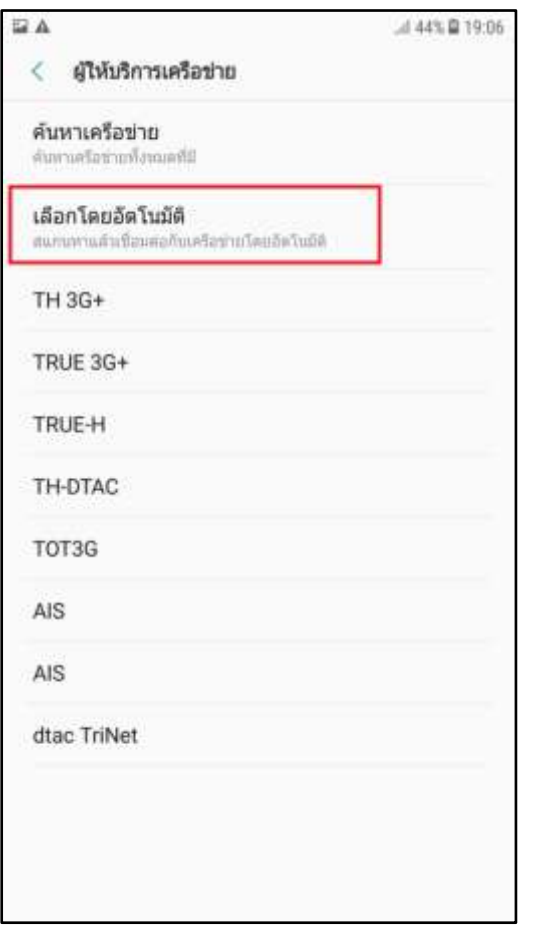

13. **Tap (Select automatically)** 14. System is searching for network and automatically register on network > wait a moment

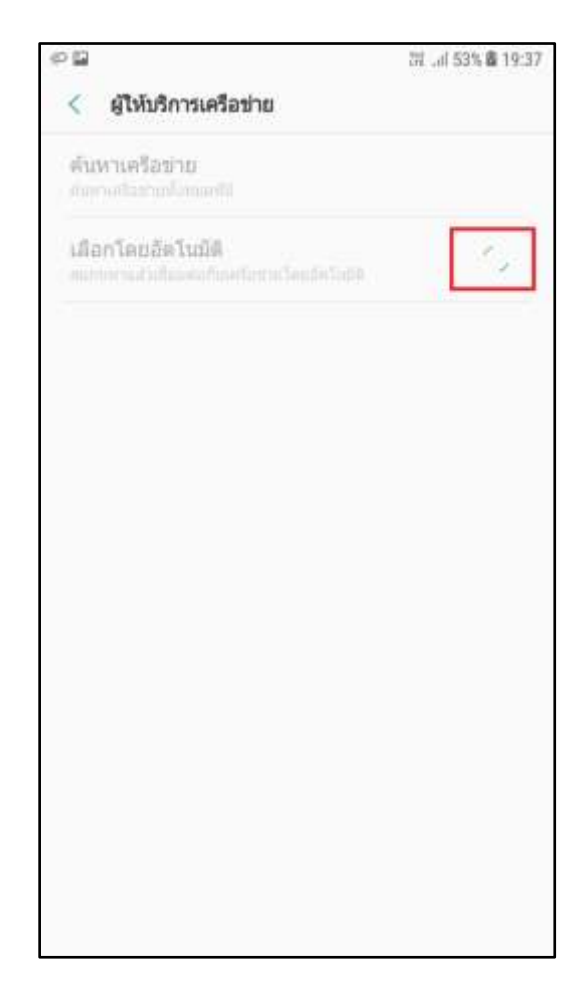

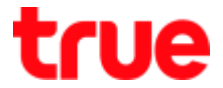

15. After the registration > back to (MOBILE NETWORKS) > (Register on network) will

appear and then disappear

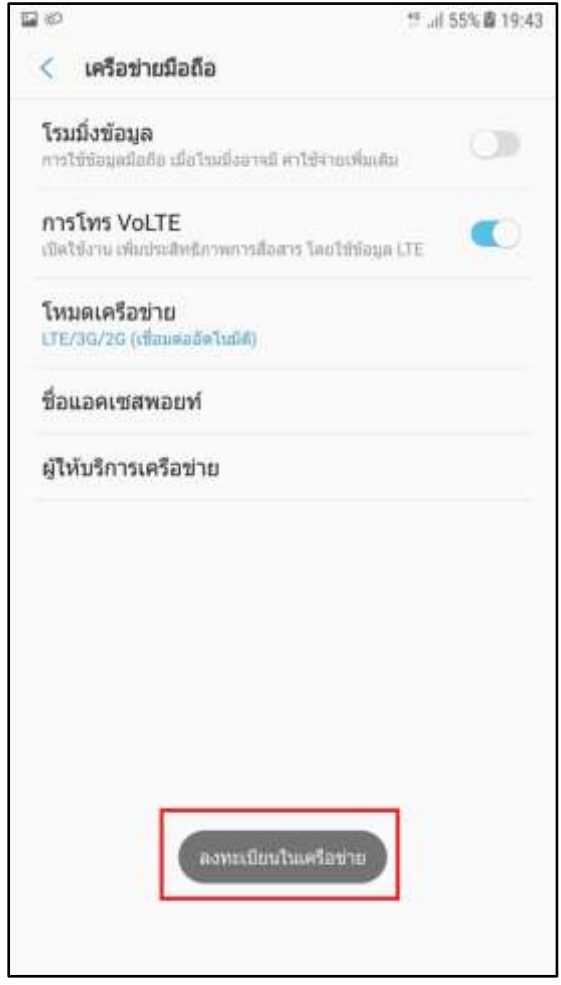